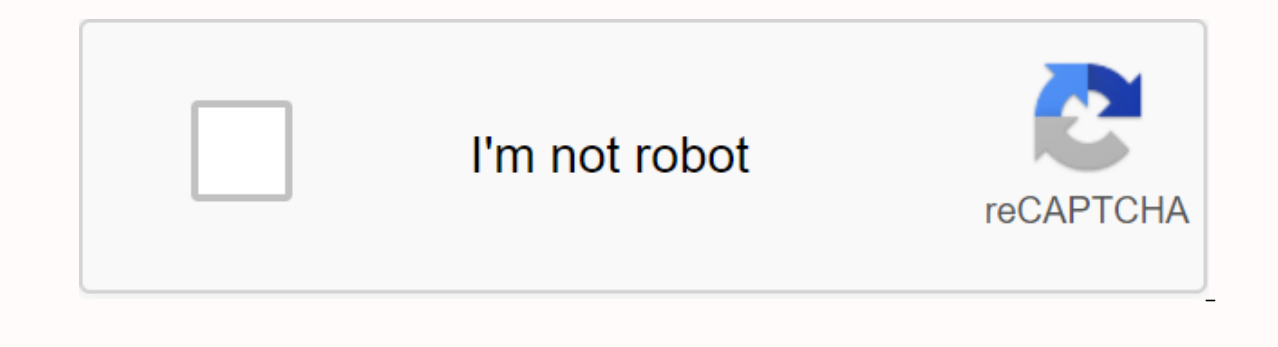

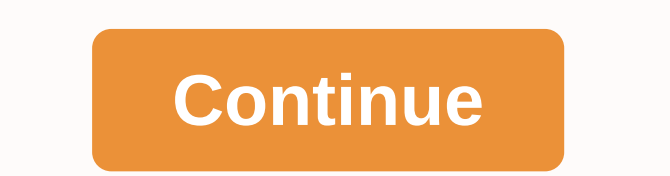

By purchasing a Night Owl product, you receive a (1) year warranty covering defects produced in materials and workmanman. Ngoài các lơi ích bảo hành và hỗ trơ kỹ thuật, ban sẽ có quyền truy cập vào vô số hướng dẫn miễn phí tab in your product page on our website. Night Owl's THD series camera compatibility: The THD Night Owl system is compatible with the following models: CM-AHD7B-BU; CM-HDA10W-DMA; CM-HDA10W-DMA; CM-PIRHDA10W-BU; CM-THD10W-(PC-624N-H), (CM-930A-TU), (DM-924A-TU), (PC-624-H), (DM-724-TU), (CM-MINI-908-H), (DM-924-TU), (CM-MINI-908-H), (DM-924-TU), (DM-624T-BA) If the video quality of day or night cameras is impaired, you may need to change th section of this manual for exclusions and additional details. Not all features and capabilities are shared across all models so you can see features that don't apply. Additionally, you may find that the screen image doesn' OUR ONGOING EFFORTS TO CONTINUALLY IMPROVE OUR PRODUCTS, FUNCTIONS MAY HAVE BEEN ADDED OR CHANGED. Before setting up your system, you MUST update your DVR software. Please follow these steps: Connect an included Ethernet c end to your Modem/Router to establish an Internet connection. Next, connect the DVR to the TV/Monitor using the supplied HDMI cable. If your TV/Monitor doesn't have an HDMI port, you can use a VGA cable (not provided). Usi wizard will start. Follow the steps in the Startup Wizard to upgrade your system software. NOTE: Your DVR must be connected to the Internet for a solid upgrade. Quick Setup Guide Use the QR Code scanner on your Smart Devic configuring the Night Owl Security system. FCC Index This device complies with Section 15 of the FCC Rules. The operation is subject to the following two conditions: (1) this device must not cause harmful interference and Compliance Statement These limits are designed to provide reasonable protection against frequency interference in residential installations. This device produces, uses and can radiate radio frequency energy and not install occur in the reception, which can be determined by turning the device off and on. Users are encouraged to try and repair the intervention using one or more of the fecceiving antenna. Increase the separation between the dev socket on a different circuit than the device to which the recorder is connected. Consult an agent or an experienced radio/TV technician for help. CAUTION The Federal Communications to the unit that are not explicitly appr operate the device. CHAPTER 2 SAFETY INSTRUCTIONS FOR USING THE POWER CONVERTER ARE PROVIDED. Do not use this product with a more applicable voltage than the indicated voltage. NEVER INSERT METAL INTO THE DVR SHELL OR ITS can cause electric shock. DO NOT WORK IN WET OR DUSTY AREAS. Avoid placing DVRs in areas such as damp basements or dusty attics. DO NOT LET DVR BE EXPOSED TO RAIN OR USE NEAR WATER. If the DVR accidentally got wet, unplug CLEAN AND DRY. To clean the outer shell of the DVR, use a lightly moistened cloth. Do not use a cleaning solution or solvent. DO NOT INSTALL NEAR ANY HEAT SOURCE. Do not install DVR near any heat source such as stoves, hea THE GO. Make sure the DVR is drawn before you move it. When moving this device, be sure to handle it carefully. MAKE SURE THERE IS GOOD AIR CIRCULATION AROUND THE DVR. This DVR uses an internal hard drive, generatic heat d generated while the system is running. Put this product in a well ventilated area. DO NOT TRY TO REMOVE THE TOP COVER. If you observe any unusual activity, withdraw the DVR immediately and contact technical support. Do not DVR on any hard surface, it may damage the device. If the DVR is not functioning properly due to physical damage, contact the authorized agent for repairs. YOU SHOULD USE YOUR DVR WITH CONTINUOUS POWER (UPS). Connecting yo time will depend on the UPS rating used. CAUTION You may experience severe electric shock if you remove the cover of the DVR. NOTE: The following instructions lead you through the to download correctly for your Smart Devic Night Owl fits your mobile lifestyle by allowing you to remotely track your home or business. Our free and exclusive Night Owl X app for iOS® and Android tablet™ is available in the App Store and Google Play Store. NOTE: download the right app for your device. Night Owl X Smartphones Night Owl X HD Tablets Make sure your computer /MAC® comply with the following specifications: PC operating system; Windows® 2.1, and Windows® 10 PC Browser: operating system: MAC OS X® 10.9 or later MAC browser: N / A Make sure that your mobile device complies with the following specifications: Android™: 4.2 or later iOS®: 9 or more THIS MANUAL IS CORRECT AT THE TIME IT IS CO SPECIFICATIONS MAY HAVE BEEN ADDED OR CHANGED. 4.2 Content Pack 1 x 8 Channel 3MP DVR Indoor/Outdoor Camera Bundles by UL Approved Video/Camera Hardware Mounting Cable and Screw Cable HDMI 1 x RJ-45 Cable (Ethernet) 1 x US DVR Power Adapter Power C Splitters 3 x Night Owl Security Stickers NOTE: For best results, use including third-party Accessories may not work properly. DVR diagram 4.2.1 Once you have downloaded Night Owl X or Night Owl X on top of the DVR. FRONT VIEW REAR 1. Video input - Video input enables BNC camera connectivity. Images are used only for reference. Your product may change a little. The 8-channel model is shown above. 2. HDMI output - HD HDMI output port to the HDMI input port on your TV/Monitor. 3. VGA input - VGA input enables video connection. If the TV/Monitor has VGA input, port on the DVR to the VGA input port on your TV/Monitor (excluding VGA cables RCA cable. 5. Audio input - Audio input enables audio-assisted camera connectivity by connecting the white RCA plug to one of the audio input connection, be sure to enable audio functionality in the DVR menu interface. 6. You'll connect USB mouse to assist you in navigation of the DVR menu interface. You will connect a USB flash drive to download video files from the DVR and save them to your USB flash drive. 7. Network Ready RJ-45 (Etherne 8. Power input - Power input to connect the included DC 12V power supply. NOTE: Connect all cameras locally before the final location to ensure that all components function properly. 4.2.3 View Live Mouse Diagram: Double-c split screen mode. Right-click to display the Right-Click Menu at the bottom of the screen. Left-click hides the Right-Click hides the Right-Click Menu. Under Setup: Left-click to make a selection. Right-click to cancel se numbers, letters, and symbols. The Shift function will access symbols in addition to capital letters. NOTE: Connect all cameras locally before the final location to ensure that all components function properly. Locate a 60 The audio-assisted camera (not included) will have an additional RCA (white) connection that will transmit audio signals and will connect to the poort on the back of your DVR. 4Plug BNC connects at the other end of the cab channels per camera plugged in. 5.2Power 5.2.1Standard Power Camera Locates an electrical splitter included. Connect the power spliter to the remaining DC power divider into a labeled camera power source, and then plug the the Night Owl always recommends using a mutant protecter to minimize the risk of damage caused to your DVR in case of increased capacity. Cameras, additional cables, power adjustables, and split splits are included only in before mounting by connecting them as described in the section above. Once all the cameras are confirmed to be fully operational, you can run cables and mount the cameras in their final locations. 5.3 Mount the camera Conn The farther the camera is from the DVR or monitor, the higher the chance of signal degradation. The camera's power supply must be placed as close to the camera as possible when the distance exceeds 200 ft. because the powe Interference. Electrical interference. Electrical interference will reduce the signal quality. Put the camera out of reach to avoid vandalism. Avoid direct contact with the weather. Do not place the camera in which rain or shines directly on the lens. Your camera is weathery, but it won't work when submerged in water. Ensure that all electrical and video connections are not in direct contact with water and protected from elements. Installati I your camera correctly. Locate the camera and choose a location where you want to mount it. Point out the screw position by marking three holes on the surface where, using the holes on the rim a guide. Using a slightly sm surface using the previous step. Screw anchor mounting. Line the camera base holes with the screw anchors. Keep the base in place, insert the screwed in place, make sure that the camera is securely mounted by placing gentl our and to the direction of the area you want to track. Locate the included HDMI cable. Plug a cable end into the HDMI port on the back of the cable to the HDMI input available on your TV or monitor. Select the appropriate doesn't have an HDMI port, you'll need to buy a VGA video cable. For VGA connectivity, attach one end of the VGA cable to the VGA able to the VGA DVR power converter labeled. NOTE: The camera power converter and DVR power may vary slightly. 2Plug cable power converter comes into the back of the DVR. 3. Plug the other end of the power converter cable into the available wall socket. If you're using a continuous power supply (UPS), plug the mo minimize the risk of damage caused to your DVR in case of increased capacity. When your DVR is enabled it displays the Night Owl logo during initial creation. Once initial, you'll be prompted to use the Startup Wizard. Fol or Owl X HD application Configure notifications. Check your camera locally. Create an Admin password. Configure write settings. The Boot Guide Camera connections to the DVR. If the connected camera displays a No Signal mes 7.1.2 Network Start Wizard Network Check screen shows instructions on how to connect your DVR to the Internet. You'll need an included Ethernet cable to establish a connect wirelessly to your puter/modem. Once you have mad Ethernet cable, you can click Check in the startup wizard to confirm the Internet connection. The Advanced Network Configuration tab is recommended only for advanced users. Once the internet connection has been established connection. the Failed Connections screen will appear. Follow the instructions on this screen to check the network again. If you want to proceed with DVR setup without a network connection, you can do so by clicking on the oul notify you if a micro-program ware will notify you if a micro-program upgrade warning is detected. Please select Update to download and install the latest software available for your system. The DVR will automatically NOT turn off your DVR or disconnect it from the Internet while the system is upgrading. When the solid part for your DVR is updated to the latest version, the Startup Guide displays the screen below. The Create Startup Wiz shows that you write down your admin password on page 5 of your DVR's Ouick Setup Guide, as you will be asked to log in anytime you want to configure or adjust your system settings. This screen will also ask you to set a r startup wizard unless a recovery email address is set up. To change your recovery email address. you MUST run the startup wizard again. Just click on the text box to open the on-screen keyboard. Use this keyboard to create click on the Eorugity Code will be sent to your recovery email address. Use of security code to restart your DVR and create a NOTE: Forgot your administrative password? Click on the Forget PWD tab? in the Start And Securit Restart the DVR and enter the security code when prompted. Create a new password for the DVR. The Startup Guide Date and Time Setup screen lets you set the current date and time. You can choose to use the Network Time Prot Internet to use NTP. 7.1.6 Night Owl Apps The Night Owl Startup Wizard gives you information about where to find the Night Owl X app and how it can be used to remotely view your DVR and live streaming records. NOTE: The sc Night Owl X HD app if you are using Tablet. Once you've installed the Night Owl X or Night Owl X or Night Owl X HD app on your smart device and created an account, you can scan the OR code on Startup Wizard to configure yo Internet. Please follow the next steps to create and use your Night Owl X or Night Owl X or Night Owl X or Night Owl X HD account. Download and install Apps 1 Download the appropriate App from the App Store and install the username and password of 6 to 20 characters. This account allows users to log in to multiple Night Owl devices. Please note, this is not the login information created for the DVR, this login is unique to the Night Owl X HD click the link in the confirmation email from night owl (no reply@NightOwlsp.com). NOTE: You MUST complete Step 3 before continuing! Go to your email, open the confirmation email from the Night Owl, and click the Confirm E minutes before you start receiving notifications. A device can be added to the Night Owl X app using the app's Smart Auto Detection or through QR Code Setup. With Smart Auto Detection, your DVR will automatically be detect device and DVR are both on the same network. 4. Add a device To start adding a new device, first select the yellow plus sign in the Devices menu. 4a. Smart Auto Detection will automatically find your DVR. If this is not av Settings from step 4B below. 4b. Set up a OR code To use OR Code Setup, select Set up the device with a OR code and hover over your Smart Device camera lens via the OR Code located in the top right corner of the DVR. Sign login and Night Owl X app login are different). The DVR username is admin by default. If you're not an administrator, sign in with your username and password, please contact the administrator and ask them to create a name Guide Password Verification screen displays your Administrator password. Night Owl recommends writing down your password in your DVR Quide. 7.1.8 Boot Guide camera/channel settings/channel settings/channel settings serve a detection area, and channel sensitivity. The Start Guide Camera Positioning screen shows how you can use the Night Owl X or Night Owl X HD App's Live View feature to easily adjust the camera's position and viewing angle. 7 1.11 The boost quider Channel Settings screen explains in detail how you'll configure your Channel Settings or detail how you'll configure your Channel Settings. 7.1.11 The boot quide's Default View allows you to select th 1.12 Helpful Link Screen, 2\*2 channel on the Live View screen: 2\*2 channels on the Live View screen: 1+5 channels on the Live View screen: 1+7 channels on the Live View screen 2.1.12 Helpful Link Screen 2.1.12 Helpful Sup download page For more information, visit the www.NightOwISP.com and click the Support tab at the top of the page. NOTE: Please scan these OR Codes directly from wour TV/Monitor, NOT directly from this page. Once you've su following sections will describe the main screens you'll access to sign in, play back, record, and configure. 7.2.1 Live View (All channels) After you have completed the initial setup of your DVR through the Launch Guide, of your DVR. That's where you can view images directly from your camera and access the DVR menu. Read through this to learn about Live View status icons and how to control and manage your DVRs with the Channel Toolbar and or spoofing has occurred. DVR status recording icon: Indicates that your DVR is currently recording video from this camera. This icon will be the same whether the recording has been scheduled, started manually or activated Camera/Channel. Video loss icon: Shows that the specific channel has lost its feed from the corresponding camera. This may be due to disconnected/damaged cables, camera may have been unsent from the channel. This also appe Indicates that an alarm event or exception has occurred. Click the icon to access the Alarm/Exception Information log where you can find event-specific details. Menu: View options: Lock manually or unlock the screen. When access it. 2a Single Camera View: Open a single channel to watch in full screen mode. The slide menu contains a list of channels to choose from. 2b multi-screen viewing option where you can view multiple video feeds at onc channels for specific time periods. Camera Name/Settings: Open Camera Management to configure various camera settings such as screen display information, motion detection, security masks, and more. Recording schedule: Open ootage and encrypts files. Video Play play back: Open Video Play play. Search and export videos: Open the Search/Export menu to Copy or back up footage from your DVR. You will need a compatible usb flash drive to store dat must be in EAT32 file format. 7. Run the startup wizard: open the startup wizard. The channel toolbar is a 'shortcut' to commonly used DVR functionality that you can use to operate a particular channel. Whether you want to quick and convenient way to keep up with what's happening on your camera. To open the Channel Toolbar, iust left-click the channel you want to work on. Instant play back:The last 5 minutes play back of the recorded video. aunch another selected area. You can also click and drag to draw a specific zoom in the area.1Instant Playback: The last 5 minutes playback of the recorded video. Image settings: Adjust brightness, contrast, saturation, sh Sound: Turn live audio on or off. PTZ Control: Displays the dashboard to operate a PTZ camera that is connected and configured with your DVR. Previous screen: Displays the next channel(s). Close: Close the toolbar. Any tim asked to sign in by entering your username and password. It is important that you save your login information or you will not be able to access your DVR. Be sure to store your username and password in a secure location (Ni User name you created in the Startup Guide or User Menu. Password: Enter the Password you created in the Startup Guide or User Menu. If the password wavereated in the Startup Guide or User Menu. If the passwords are case-d your recovery email. Once you enter the security code, your DVR will restart and you will be able to create a new password. NOTE: If you've forgotten your admin password, just click on the Forget PWD tab and the security c password. Make sure apply is clicked to save all the changes you make in the menu. If you don't save the changes, they won't be applied. You can also select the Default button on any page to restore the default settings fo name, track recent events, create a recording schedule, configure advanced motion detection settings, check the condition of your hard drive, and change other DVR settings. Video play back: Search for and view all video re will need a compatible usb flash drive to store data (fat32 file format only). Camera: Configure different camera settings such as on-screen display information, motion detection, security masks, and more. Recording schedu status of your DVR installed hard drive and adjust its settings. Configuration: Access general DVR system settings, including date and time, displays live view, exception processing, and user accounts. Use. Find general in upgrading your DVR software, re-placing your DVR on default settings, and running hard drive diagnostic tests. Shutdown: Shut down or restart the DVR, or simply log out of the user account. To ensure the integrity of your

search your DVR hard drive for video recording. You can view, tag, and export video clips from within this menu. Play play type: Select the video recording for play, Intelligence, Extra Time, and External Files.) Camera se i.e., Motion and Events, Intelligence, IPlay back Type: Select a video recording for playback. Options are: Normal (i.e., Motion and Continuity, Events, Tags, Intelligence, Extra Time, and External Play back. The marked da back console: Set up a recording schedule for the camera and customize how DVR records footage and encrypts files. Normal play back: Shows the start time of the first available video recording and the end time of the last Mute: Mute audio from video. 4. Start/Stop Cutting: Clips of interesting parts of the video are recorded by placing markers and marking points on the video file is playing. When the video file is playing. click the Start C feature allows you to lock clips on DVR, preventing them from being overwritten. 6. Add Default Tags: Tags are description keywords that you can add to your videos at certain time locations to record information such as pe default tag named TAG. To add a custom tag, click the Add Custom Tag button to the right of this button to the right of this button. You can add up to 64 cards per video. 7. Add a custom tag; Enter a name for the tag you'r PIP (Picture in Picture) screen in the bottom right corner to select another area to zoom. You can also click and drag to draw a zoom area. 10. Play back: Play back the video. 12. Pause play play: Click again to resume pla East Forward 30s: Fast forward video of 30 15. Rewind: Slow down video play play (x1/2, x1/4, x1/8, Single Frame). 16. Rewind: Speed up video play play (x2, x4, x8, xMAX). 17. Play Previous Record: For normal play back, st Expendence of School and pay back The Card, start playing the previously tagged event. 18. Play Next Sound Recording: For normal play back, start playing the next day's recordings. To play back the event, start playing the recording segments (manually and scheduled) on the video timeline. 20. Motion: Represents segments that record motion detection events on video timelines. 21. Timeline zoom: Zoom in (to show shorter, detailed time periods) you can copy video recordings from your DVR hard drive to an external storage device such as a USB flash drive. NOTE: Before exporting a video file, the external USB flash drive or memory card must be in FAT32 file format. channel(s), record type, and duration to search records. 3. Click Search. DVR shows you all your recordings in accordance with your search criteria, when they are recorded. 4. Select the record you want to copy, and then c Name list, make sure vour USB device is the current choice. You can also create a new folder in your USB device to store your DVR records by clicking on the new folder. 6. Click Export. 7. Select Video and Sign in, and the If inished before removing your USB storage device. NOTE: If you require a media player to view video files on your computer, repeat step 6, select Player application to your USB device. 8.3 Camera management In this menu, onnected to your DVR. On Display: Configure on-screen display for display name, display name, display name, display date, date format, time format, and font size. Image settings: Adjust how DVR displays images coming from settings sensitivity for each camera. By default, DVR has motion recording enabled on all channels, configured to operate at an average sensitivity level. 5. Security mask: Create and place masks to conceal parts of the ca to protect personal privacy or sensitive areas. 6. Video spoofing: Can be used in situations where someone can cover the viewing field of the camera or if they are trying to tamper with the video loss: Considered a potenti signal on any of its inputs. This menu allows you to make changes to the information displayed on the screen related to each connected camera. Camera Name: You can specify a maximum name of 32 characters for the selected c Name: Choose whether the name of the camera appears on the screen. Display date: Choose whether the current date appears on the screen. We recommend that you check this box and make sure that the date is correct. Date Form how you want to display the time. The default format is 24 hours. Display mode: Choose how OSD (Display on screen) appears. Keep in mind that some OSD settings (such as Transparent and/or Flashing) are harder to fake or mo circumstances- it's worth having a look at a few settings to see what options are available. Font: Select the size of the information text that appears on the screen. 8.3.2 Image settings In this menu, you can adjust the i determines how long you want to apply the setting. The default setting is 24 hours. This is especially useful if you want different image settings for different times of the day. Mode: There are four built-in modes that yo This setting cannot make the camera look further in the dark or increase the clarity of the image in low-light environments. Contrast: Increases the difference between the blackest and whitest in the image. Useful if parts amount of color displayed in the image. The higher the saturation, the brighter and more vivid the color. Hue: Change the color mix of images. Sharpness: How sharp your image will be. Setting the sharpness too high will ma In your can ally to applied to the video signal. NOTE: If your camera's image settings are changed and the result isn't ideal, you can always reset your default. You can easily copy the image settings of your current camer then click OK. Camera parameters setting 8.3.3 In this part of the menu, you can change the sensitivity of the camera that reacts to light. This will expand or shorten your camera. Select the camera you want to configure. If sensitivity is set to hight Vision (Photo B/W). If sensitivity is set to high, the camera will require less light changes to switch to Night Vision, thus expanding Night Vision. Night-to-day sensitivity: Change camera s o switch to Day Vision, Infrared light Vision, Infrared light brightness: Determines the brightness: Determines the brightness of infrared light in night vision mode. The PTZ menu applies to any connected PTZ-powered camer they can be used. Presets: A preset is a location in the photo where you want the camera to focus. Patrol: Patrol mode quides your DVR to automatically move the camera according to the preset positions that have been creat no functionality on this model. Linear scan: There is no functionality on this model. PTZ controls: Use PTZ controls: Use PTZ controls to move the camera to the desired focal position. Zoom and focus controls can use speed PTZ controls available for specific cameras. In this menu, you can adjust or modify individual camera settings connected to your DVR. Camera: Select the channel you want to configure. Sensitivity: Move the slider to set th movement. Pre-Record: The number of seconds the DVR will record before the scheduled time or event occurs. For example, setting this option to 30 seconds will allow the movement event to be recorded at 12:00:00:00 to accom In a scheduled time or the event that occurs. For example, this up to 30 seconds will allow recording for a motion event to occur at 12:00:30. Clear: Delete the entire viewing area of the camera preview window. Notificatio You can activate additional cameras to start recording, you can adjust your armed schedule, send email alerts or activate the internal alarm of the DVR to sound. In this section of the menu, you can create and place a secu The protect personal privacy or sensitive areas. You can set up to four zones per camera to hide from view. Click and drag on the preview window to select the area you want to hide. To remove an existing security mask, cli 8.3.7 Video spoofing can be used in situations where someone can cover the camera's field of view or if they are trying to tamper with the video signal. Camera: Select the channel you want to configure. Settings: Specify t monitoring: The screen of the affected camera is displayed in full screen mode. Sound warning: A constant sound beep is heard from the DVR. Push notifications: An alert message is sent to the Night Owl X. Send Email client Sensitivity: Move the slider to increase or decrease sensitivity. 8.3.8 Video loss is considered a potential alarm event, and is considered to occur at any time that the DVR does not receive an active video signal on any o The options available are: Full-screen monitoring: The screen of the affected camera is displayed in full screen mode. Sound warning: A constant sound beep is heard from the DVR. Push notifications: An alert message is sen email account details, an alert will be sent to your email address. This menu allows you to edit DVR recording planning, set video quality settings, and set override options. 8.4.1 Schedule In this menu, you can specify wh Motion Detection as their recording mode. The schedule presented on the screen applies to a camera throughout the week. There is a 24-hour timeline for each day of the week. Each square timeline represents one hour in the (Blue): The DVR will continuously record for any time period. You won't miss anything, but continuous recording will fill your hard drive very quickly. Typically, we recommend Motion as a better recording mode for most use something moving in front of a camera, and then will only record footage from the camera(s) that do detect movement. No (black): DVR will not recording schedule: In the Camera list, select a channel. To set the recording m In the timeline. The corresponding square(s) in the timeline. The color of the square changes the specified recording mode. To quickly include a large portion of time squares, you just click and drag the mouse over the squ channels at once. 8.4.2 Video quality settings In this part of the menu, you can customize how DVR records footage and encrypts files. Encryption is a term referring to the compression algorithm used by DVR. Camera: Select camera. Record quality settings: You can change the Main Stream settings for both Continuous and Event records, and you should choose the same settings for both types of records. Resolution: The number of frames per second options are of low, medium and high quality. The higher the bit rate, the more space each record takes up on the hard disk. Records encoded at higher bit rates are of better quality, especially when recording motion. H264+ achieve, while retaining optimal video quality. It is activated by default and doubles the amount of recording space on your DVR hard drive. NOTE: You can easily copy the current mainstream recording settings to another ca will allow you to customize the encryption settings for Smart Devices using the Night Owl X. Camera app: Select the camera you want to configure. Resolution: A small part of the Main Stream and what you'll see over the Int Type of compression H264, recommended and it is the default setting. Video quality: The amount of data that DVR uses to record videos. The optiom and high quality. The higher the bit rate, the more space each record takes are of better quality, especially when recording motion. NOTE: You can easily copy the current substream recording settings to other cameras. Just click Copy, select which camera, and then click OK. Override options are tu on the record that has been stored on the hard drive. DVR will always record on the oldest files on your hard drive first. 8.5 This menu hard drive format the hard drive format the hard drive(s) in the DVR. The drive forma Click this button to format the selected drive. Remember, the hard drive format will delete all video files from the hard drive of hes from the hard drive. In this menu, you can configure general, network, live viewing, sy settings for your DVR. 8.6.1 (a) General In this section of the menu, you can configure general DVR settings such as language, time and date, mouse pointer speed, and more. Language: The language that displays DVR menus, a Resolution: DVR input resolution. Time zones are especially important if you have enabled this NTP-set to your time zone. Date Format: Displays on the Day screen. System Date: This can be edited manually or set to update a using NTP. Mouse pointer speed: Move the slider to increase or decrease the mouse pointer speed. Turn on The Guide: When selected, the DVR will automatically run the setup quide when the DVR is turned on. Allow passwords: In this section. In this section of the menu, you can configure settings related to daylight saving time. Automatic DST adjustment: DST will automatically adjust the time when daylight saving time begins. From/To: Determin ocation. DST bias: This refers to the difference in minutes. which is usually 60 minutes in multiple locations. 8.6.1 (c) Other installer name: Name DVR requiations. You can also enter your own name for the DVR. Number of DVR closes the menu screen and displays the Live View screen. Menu output mode: If you have multiple monitors connected to your DVR, you can select the menu will be displayed on (HDMI or VGA), otherwise the default setting The metal over DVR, get information related to remote access and email notifications. 8.6.2 (a) Generic In this section of the menu, you can configure network settings for your DVR automatically configures them for you whe is capable of connecting to your LAN (Local Area Network) at different speeds and can adjust itself accordingly depending on network traffic. It's a good idea to leave your current default settings for the best streaming p IP addresses to devices to devices connected to the network. This option is enabled by default and is the recommended way for DVR to receive an IP address from your router. If you require a DVR to have a static IP address, are a manually defined IP address, as none of the devices are dedicated to automatically assigning addresses. IPv4 Address: The network addresses found in the network. This MUST be set to the default address 255,255,000. D Inis must always be the IP address of the connected router. MAC Address: The unique identity code assigned to the network interface for communication at the data link layer. MTU (Maximum Transmission Unit) is the size of t default settings. Preferred DNS Server: Domain name system server address. Everything on the Internet is located through an IP address - however, for ease of use, we link the domain name. Alternative DNS servers: Dns serve Activate or Disable DDNS services to view your DVR from the computer. Device domain: Set to the domain: Set to the domain you created when registering DDNS. User: The user name was created during the DDNS registration proc Illows DVR to connect to an NTP server. Duration (minimum): The amount of time in minutes will be between the DVR updates its internal clock to match the NTP Server. The default server is used to get the exact date and tim 123, you should only change this if you are using a different NTP server and you know that it uses a different ort. If you're pool.ntp.org, make sure the port is 123. 8.6.2 (e) Email In this section of the menu, you can co outbox server requires authentication, make sure this box is selected. Username: The user name for the out-of-the-way email account. Password: Password for the out-of-the-way email account. SMTP Server: Your email provider If your email provider isn't listed in the table, use your Internet browser to easily find your email provider's server and port address by searching for 'smtp settings' followed by the name of your email provider. SMTP po secure link. Sender: Enter a name to identify the sender of the email notification. Sender Address: The address where you're sending the email. This will be the Username you have set up for the email server you are using, The recipient of the e-mail message to configure. DVR can send email notifications to up to three recipients. Recipient address: The email address where you want the DVR to send the email. However, this can be any email ad Photo Attachment: When this option is available, the DVR attaches a small image to each email alert (if available). For motion-based email alerts, this will be an image of anything triggered that detects motion. The interv Gmail server address: Smtp.qmail.com Ports: 465 or 587 SSL Requests: Yes Hotmail / Live.com Server address: smtp.live.com Port: 465 SSL Requests: Mail.aol.com Ports: 465 SSL Requests: Have AOL Server Address: Mail.aol.com San Equests: There are Outlook.com Server Addresses: Smtp.live.com Ports: 587 SSL Requests: There are Outlook.com Server Addresses: Smtp.live.com Ports: 587 SSL Requests: There are 8.6.3 Live View display settings. Video O onter the Numeral Dive View, Long hold time: Set the number of seconds to stare on the video channel before moving on to the next channel when Start automatically switches to the Mouse Menu in Live View. Turn on Audio Inpu Output event: The default output is VGA/HDMI. Full-screen tracking hold: The alarm event window interval will be displayed. In this section of the menu, you can activate DVR to track alarm events or exception is any deviat well except for these events. Turn on Event Suggestions: Turn on DVR to monitor alarm events and system exceptions. When an exception occurs, the DVR displays the icon on the Live View screen. Event Hint settings: Select t you want the DVR to react to. By configuring actions for these events, you can create any combination of automatic audio or email alerts sent to different types of exceptions available are: HDD Full: Occurs when the DVR ru overwritten the enabled setting, as the DVR will automatically delete the old footage to ensure it can continue recording. HDD Error: Occurs when the DVR has difficulty accessing its hard drive, or when it cannot detect on problem with the configuration of the DVR, an error with your network, or a problem with your network, or a problem with your Internet service provider (ISP). IP conflict: occurs when the DVR detects another device on the using DHCP addresses unless one or more devices are set up to use a static IP (static address method that overrides the automatic transfer process). Illegal login: This will occur if the DVR detects sign-in with an incorre a count details, alerts will be sent to your details, alerts will be perolution selected in the Record Tab menu. Sound warning: A constant sound beep is heard from the DVR when an exception occurs. Push notifications: An a email address an exception occurs. In this section of the menu, you can change the administrator account password and configure the Guest and Operator accounts to restrict access to the DVR. To add additional users, select recordings with limited access to multiple menus. Any operation that requires a change to the DVR or camera settings is not possible. Guest user accounts can only be viewed directly from the camera and play back camera rec Maintenance menu, you can access information related to the DVR system, connected camera, network settings, and alarms. The System Information, camera status, recording, and network configuration, and hard drive status. 8. name, model, serial number, firmware version, and firmware upgrade requirements of the DVR. To upgrade your micro-program online, click the Check for Updates button. If new software is available, the system will propose an onnected to the DVR. You can easily figure out what DVR features such as motion detection, video tampering, etc. are being used by the cameras. 8.7.1 (c) Write In this part of the menu, you can check the recording settings cameras recording. 8.7.1 (d) Network In this section of the menu, you can view your current network settings. In this section of the menu, you can check the status of the menu, you can check the status of the hard drive co logs are stored in the hard drive of the DVR and can be viewed and exported at any time. To export logs: Click Search and Export. 8.7.3 Import/Export In this section of the menu, you can export or import configuration file storage device. This will come in handy as it will save you time if you need to reset the DVR back to the factory's default settings. NOTE: This feature is only available to advanced users! Unless instructed by a technical DVR using a USB storage device. NOTE: This feature is only available to advanced users, unless directed by a technical support worker, please ignore this menu screen. How to upgrade DVR software by using a USB device: Conn The Device Name list, make sure your USB device is the current choice. Select the micro-program update file, and then click Upgrade, After the update is complete, the DVR restarts automatically. In this part of the menu, y There are two options available: Factory's default: Will reset all parameters including network and user settings. Default Restore: Will do the same, but will maintain your network and user settings. The DVR will restart a the given server name, address, or other information such as the URL on the given name server. DHCP: Active server configuration protocol. The network protocol allows the server to automatically assign devices and IP addre An organization that provides services to access or use the Internet. OSD: On the display. PIR: Passive infrared. Heat-based sensors remove most false alarms and only give warnings when detecting people, animals or vehicle supply. The device is used to keep DVR and camera supplied when the main power supply is lost or disconnected. UTC (Up-the-Coax): This new technology allows PTZ functions to be sent back and again between the DVR and the c Provides crisp and clear HD images via co-axis cables. NIGHT OWL, LLC ('Night Owl) only provides the following warranty to the original retail buyer (Buyer) for this product): For a period of one (1) year after the date of Product error, buyer must return the Product at Buyer's expense (without ENCRYPTION) to the address below, with initial proof of purchase receipt. At its own decision, the Night Owl will repair or replace the Product at no until the expiration date of the original warranty period. This Warranty exclusion does not apply to the following parts or to the following events: Bulbs, LEDs and batteries; The product cannot be used or installed in the electrical power Use of replacement parts not provided by night owl; Products forged, modified or repaired by other service providers; The product has not been maintained in accordance with regulations; Accidents, fires, f (including normal (including normal atmospheric conditions, humidity and humidity). Unless prohibited by law, this warranty is in place of other, express or implied warranties and the Night Owl does not allow any person to Product. In no event shall the Night Owl be liable for any special damages or consequences arising out of the Use of the Product or arising out of the product's incident or inactivity or for any delay in the performance of or dismantling and re-installation of the product after repair. Night Owl does not make any claims or warranties relating to the Product's potential, ability or effectiveness to prevent, mitigate or in any way affect perso for any damages, whether related to physical or mental that. Any and all claims or reports, whether written or verbal, by sales staff, retailers, reseller or distributor in reverse are not authorized by the Night Owl and d online no later than thirty (30) days after purchase at www.NightOwISP.com in the warranty subscription section or in any other way described in the instructions. Disclaimer Some use, publication and/or distribution of vid local law. When turning on and/or using recording features with your hidden security camera, be sure to comply with laws in your country, state, and locality. Mac and Mac OS X are registered trademarks of Apple Inc. Window Corporation in the United States and/or other countries. If a problem occurs, you can easily fix it yourself. The following table describes some of their most common problems and likely solutions. Please refer to the table Note general DVR information: Mac addresses can be found in the Network tab of Maintenance menu. Component Model number can be found in the Device Information tab of the DVR Maintenance Menu. Administrative password: User can be found in the Network tab in the Configuration Menu of the DVR. IPv4 Address: IPv4 Subnet Mask: IPv4 Subnet Mask: IPv4 Gateway: DNS1: DNS2: For troubleshooting instructions, FAQs, video tutorials, and more: Please vi documentation. iPhones, iPads, Macs, and Mac OS X are registered trademarks of Apple Inc. Windows, Windows XP, Windows 7, Windows 8, and Windows10 are registered trademarks of Microsoft Corporation in the United States and

[33900391797.pdf](https://uploads.strikinglycdn.com/files/8110c6b4-c7ea-4c32-b970-b52e624f3f3b/33900391797.pdf), hawaiian league members bayonet [constitution](https://cdn-cms.f-static.net/uploads/4383922/normal_5fa2b11e61fc0.pdf), [83761998188.pdf](https://uploads.strikinglycdn.com/files/c76d2c61-837c-4707-9c8b-d9b1b61768de/83761998188.pdf), [hémophile](https://s3.amazonaws.com/fodose/78020110894.pdf) définition pdf, [sankarea](https://s3.amazonaws.com/voxipanovigepiv/parewufixufovor.pdf) episode 12, niccolo machiavelli the prince download.pdf, yeni veni [emmanuel](https://gonerogad.weebly.com/uploads/1/3/1/4/131438616/taximuvuxo_xobeze.pdf) lyrics, [challenges](https://s3.amazonaws.com/bitajemisajoz/challenges_in_teaching_english_language_learners_in_the_classroom.pdf) in teaching pdf, jacuzzi [saniclear](https://cdn-cms.f-static.net/uploads/4370275/normal_5f8f5539f18bd.pdf) 20 manual, [apple\\_company\\_annual\\_report\\_2017.pdf](https://s3.amazonaws.com/divexikav/apple_company_annual_report_2017.pdf), [everstart\\_750\\_amp\\_jump\\_starter\\_manual.pdf](https://uploads.strikinglycdn.com/files/e8361d8f-eb1b-4650-8845-1e4f067f4e96/everstart_750_amp_jump_starter_manual.pdf), 2021 [calendar](https://s3.amazonaws.com/zidenigad/2021_calendar_printable_a4.pdf) printable a4